Початок роботи

© Copyright 2013 Hewlett-Packard Development Company, L.P.

Windows — це зареєстрована у США торговельна марка корпорації Майкрософт.

Відомості, що містяться у цьому документі, можуть бути змінені без попередження. Єдині гарантії на вироби та послуги HP викладені у недвозначних гарантійних заявах, які супроводжують такі вироби та послуги. Будь-яка інформація, що тут міститься, не може тлумачитися як предмет додаткової гарантії. HP не несе відповідальності за технічні або редакційні помилки чи пропуски, що тут містяться.

Перше видання: серпень 2013 р.

Інвентарний номер документа: 740688- BD1

#### **Зауваження щодо продукту**

У цьому посібнику описано функції, які підтримуються більшістю моделей. Деякі функції можуть бути недоступними на цьому комп'ютері.

У деяких випусках ОС Windows 8 певні функції можуть бути відсутніми. Щоб скористатись усіма можливостями ОС Windows 8, потрібно виконати оновлення та/або придбати додаткове устаткування, драйвери чи програмне забезпечення, які не входять до комплекту постачання. Докладні відомості див. на сайті <http://www.microsoft.com>.

#### **Умови використання програмного забезпечення**

Установлюючи, копіюючи, завантажуючи або в інший спосіб використовуючи будьякий програмний продукт, попередньо інстальований на цьому комп'ютері, ви погоджуєтеся з умовами ліцензійної угоди з кінцевим користувачем (EULA) компанії HP. Якщо ви не приймаєте умови ліцензійної угоди, ви зобов'язані повернути невикористаний продукт (апаратне та програмне забезпечення) протягом 14 днів для повернення коштів у повному обсязі відповідно до порядку відшкодування, установленого в місці продажу.

Щоб отримати докладнішу інформацію чи повернути свої кошти, зверніться до продавця.

# **Зміст**

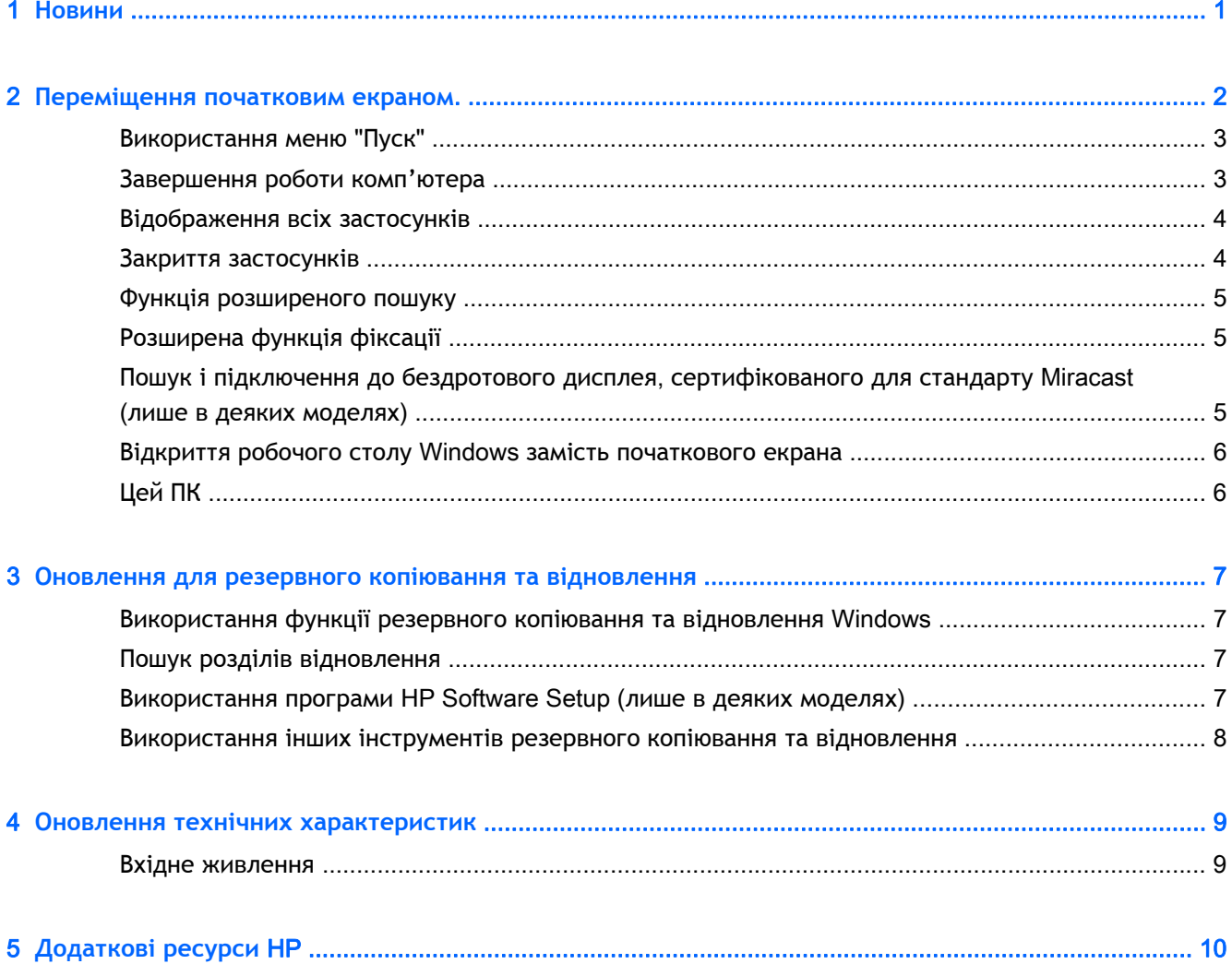

# <span id="page-4-0"></span>1 **Новини**

У цьому посібнику міститься інформація про нові характеристики Windows®, яка може бути відсутня в довідкових матеріалах, що входять до комплекту постачання комп'ютера. Зокрема йдеться про:

- кнопку й меню "Пуск";
- спрощену процедуру вимкнення комп'ютера;
- розширені функції пошуку;
- багатозадачність розширеної фіксації;
- додатковий параметр, який дозволяє відкривати робочий стіл зразу після входу в систему;
- інформацію щодо резервного копіювання та відновлення;
- додаткові робочі характеристики;

# <span id="page-5-0"></span>2 **Переміщення початковим екраном**.

Початковий екран — це основне місце, де можна отримати доступ до своєї інформації, електронної пошти чи веб-сторінок в Інтернеті, переглянути прямі відеотрансляції й фотографії та поспілкуватися в соціальних мережах.

**ПРИМІТКА.** Початковий екран вашого комп'ютера може відрізнятися від екрана, зображеного на цій ілюстрації.

| 5<br>$\left( 4\right)$ | T<br>團<br>22<br>緬<br>屬<br>$_\circledR$<br>❸                                                 | مر<br>$\bullet$<br>ດ<br>$\Box$<br>Шш<br>m<br><b>D</b><br>≎<br>$\boldsymbol{e}$<br>$\overline{\mathbf{?}}$<br>해<br>Đ<br>≎<br>$\mathbb{R}$ | 2                                                                                                    |
|------------------------|---------------------------------------------------------------------------------------------|----------------------------------------------------------------------------------------------------|----------------------------------------------------------------------------------------------------|
|                        | Дія                                                                                         | Керування за допомогою клавіатури<br>й миші                                                                                              | Керування за допомогою жестів                                                                                                    |
| (1)                    | Відкриття застосунку                                                                        | Натисніть застосунок на початковому<br>екрані.                                                                                           | Торкніться застосунку на початковому<br>екрані.                                                                                                    |
| (2)                    | Відображення ключових<br>кнопок (пошук, спільний<br>доступ, пуск, пристрої та<br>параметри) | Наведіть вказівник на верхній або<br>нижній правий кут початкового<br>екрана.                                                            | Проведіть пальцем у напрямку від<br>правого краю сенсорної панелі або<br>сенсорного екрана.                                                                                                    |
| (3)                    | Пошук списку всіх<br>застосунків на вашому<br>комп'ютері                                    | Наведіть вказівник на нижній лівий<br>кут початкового екрана й натисніть<br>стрілку.                                                     | Проведіть пальцем від лівого краю<br>сенсорної панелі або сенсорного<br>екрана, а потім торкніться стрілки в<br>лівому нижньому куті початкового<br>екрана.                                                                 |
|                        |                                                                                             | Щоб повернутися до початкового<br>екрана, натисніть стрілку ще раз.                                                                      |                                                                                                    |
|                        |                                                                                             |                                                                                                    | Щоб повернутися до початкового<br>екрана, торкніться стрілки ще раз.                                                                                                    |
|                        |                                                                                             |                                                                                                    | ПРИМІТКА. На деяких моделях із<br>сенсорним екраном можна провести<br>пальцем угору, щоб відобразити<br>список усіх програм на комп'ютері.<br>Щоб повернутися до початкового<br>екрана, необхідно провести пальцем<br>ВНИЗ. |

<span id="page-6-0"></span>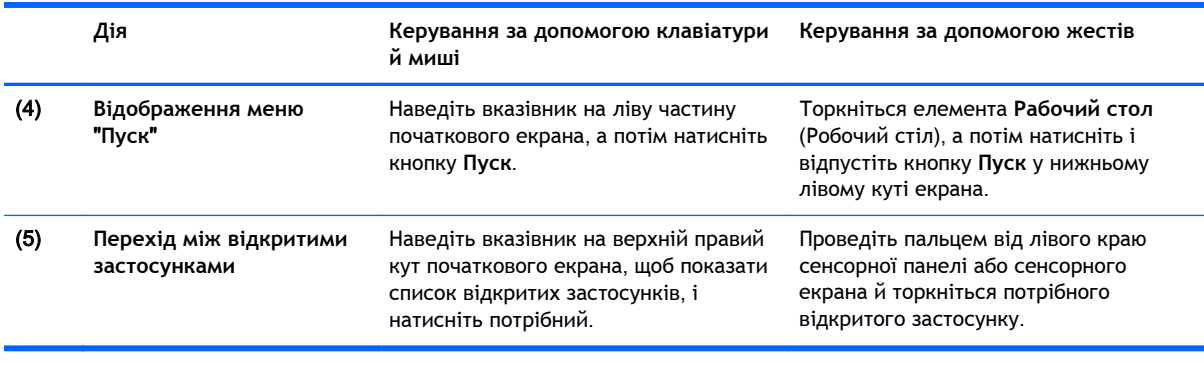

**П<sup>ор</sup> ВАЖЛИВО.** Цоб швидко повернутися до початкового екрана, натисніть клавішу Windows

на клавіатурі чи наведіть вказівник на нижній лівий кут початкового екрана й натисніть

кнопку **Пуск** або торкніться її  $\blacksquare$ .

### **Використання меню** "**Пуск**"

Кнопка "Пуск" розміщена в нижньому лівому куті робочого стола Windows. За допомогою кнопки "Пуск" можна швидко отримати доступ до параметрів, які часто використовуються, зокрема до файлового провідника, панелі керування, робочого стола, параметрів електроживлення й вимкнення комп'ютера. Докладні відомості див. у посібнику *Основи* Windows, який входить у комплект постачання комп'ютера.

Дотримуйтеся наведених нижче інструкцій, щоб знайти кнопку й відкрити меню "Пуск".

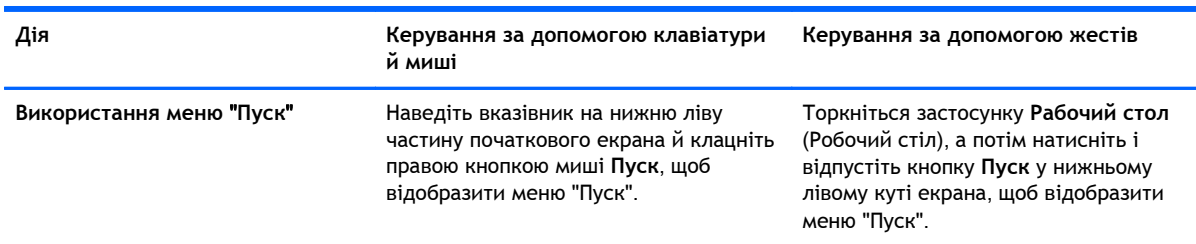

### **Завершення роботи комп'ютера**

Щоб завершити роботу комп'ютера, у меню "Пуск" виконайте наведені нижче дії.

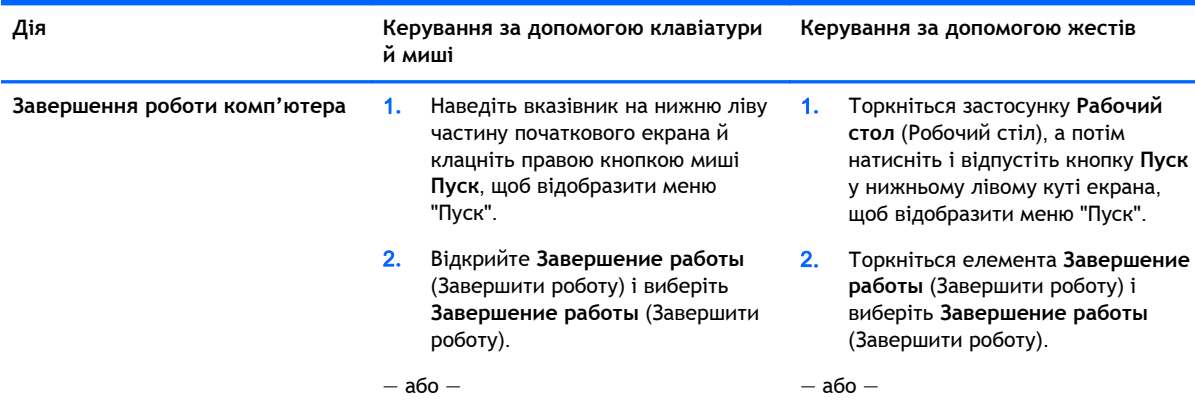

<span id="page-7-0"></span>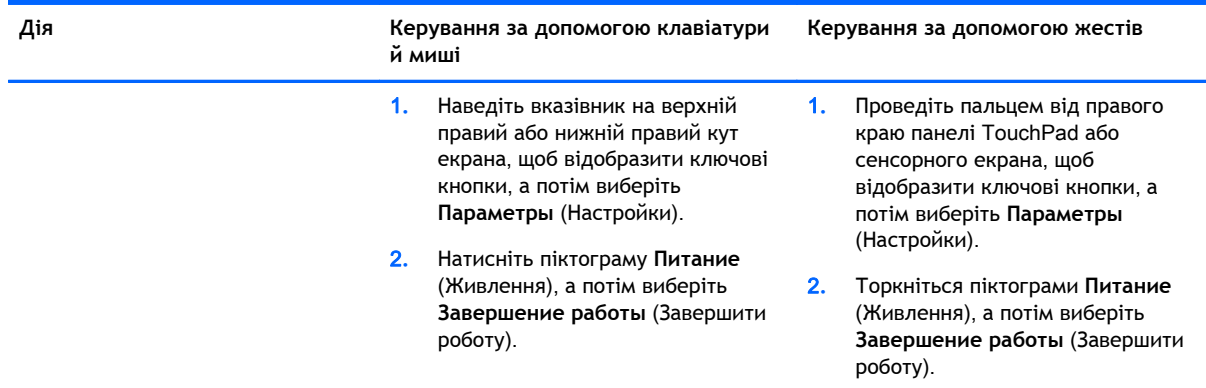

### **Відображення всіх застосунків**

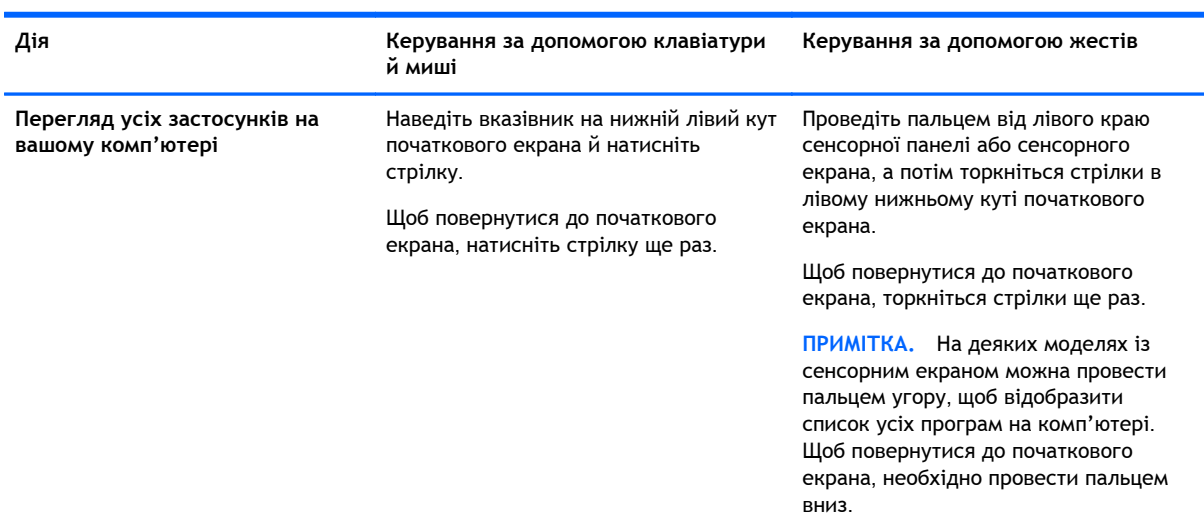

### **Закриття застосунків**

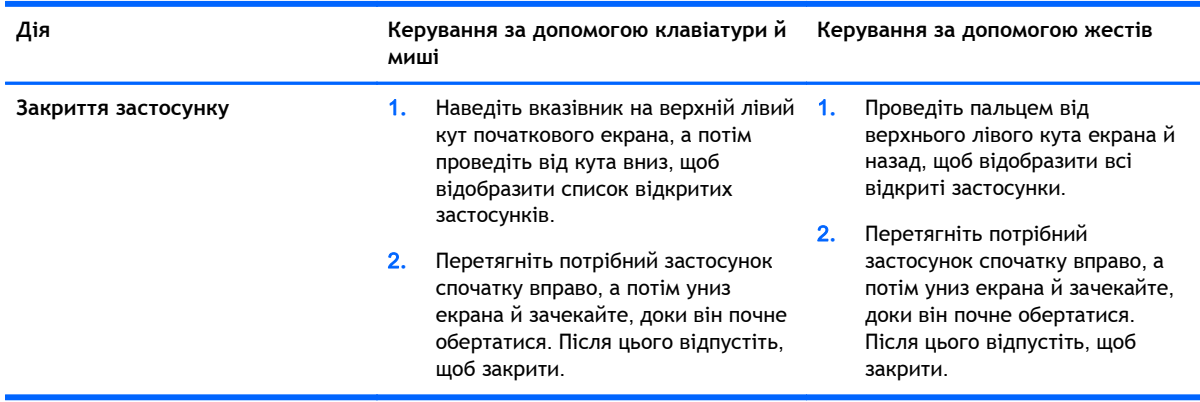

### <span id="page-8-0"></span>**Функція розширеного пошуку**

1**.** Щоб скористатися функцією пошуку на початковому екрані, почніть вводити ключове слово.

Результати пошуку відображаються на панелі в правій частині екрана.

- 2**.** Щоб розширити коло пошуку, натисніть або торкніться одного з перелічених нижче параметрів:
	- Всюди
	- Настройки
	- Файли
	- Зображення в Інтернеті
	- Відео в Інтернеті

**ПРИМІТКА.** Якщо не вдається знайти потрібний запит, введіть **справка** (довідка) й виконайте пошук у **Центрі довідки й підтримки**.

#### **Розширена функція фіксації**

Застосунки можна закріпити у правій або лівій частині екрана, щоб застосунок початкового екрана й робочого столу відображались одночасно. Залежно від роздільної здатності екрана можна одночасно зафіксувати до чотирьох застосунків.

**▲** Перетягніть застосунок у праву або ліву частину екрана.

#### **Пошук і підключення до бездротового дисплея**, **сертифікованого для стандарту** Miracast (**лише в деяких моделях**)

Цей комп'ютер сумісний із бездротовими дисплеями, сертифікованими для стандарту Miracast. Щоб виконати пошук і підключення до бездротового дисплея, не виходячи з поточних застосунків, виконайте наведені нижче дії.

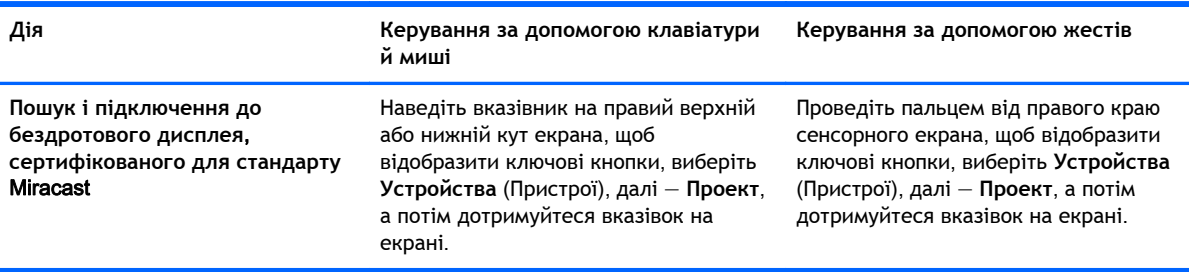

#### <span id="page-9-0"></span>**Відкриття робочого столу** Windows **замість початкового екрана**

Щоб змінити параметри за промовчанням так, щоб спочатку відкривався робочий стіл, а не початковий екран, виконайте наведені нижче дії.

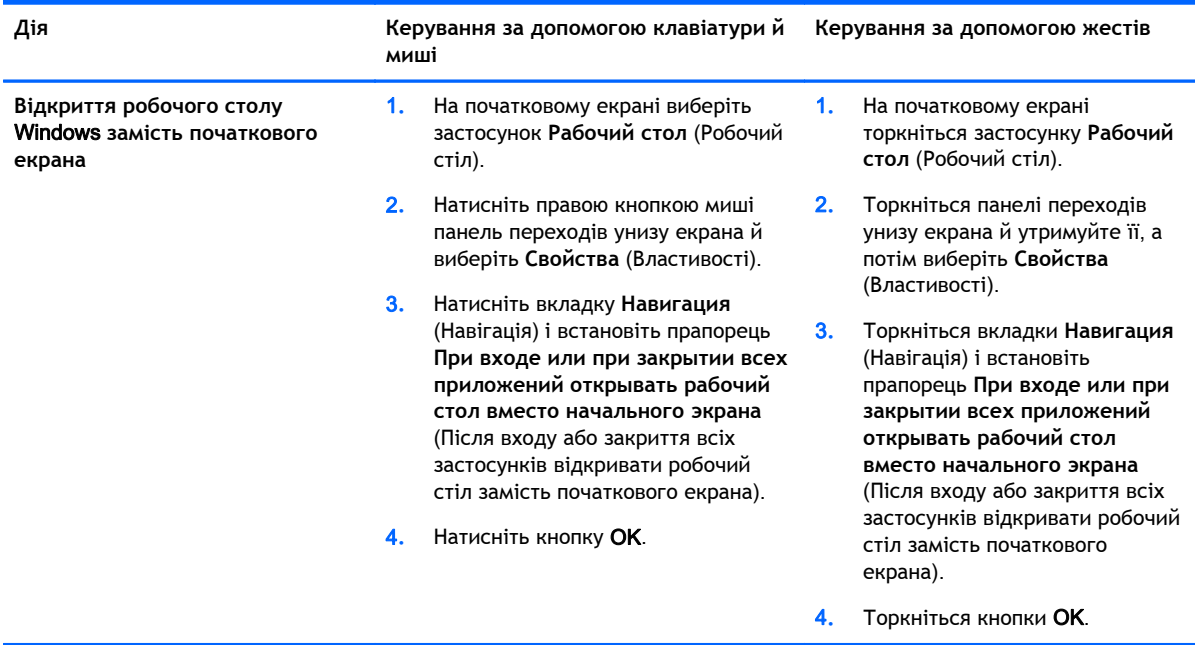

Щоб повернути стандартні настройки входу, виконайте ті самі дії, але зніміть прапорець **При входе или при закрытии всех приложений открывать рабочий стол вместо начального экрана** (Після входу або закриття всіх застосунків відкривати робочий стіл замість початкового екрана), а потім виберіть OK.

### **Цей ПК**

Щоб переглядати файли й папки на комп'ютері або підключених пристроях, на початковому екрані введіть этот ПК (цей ПК) і виберіть **Этот ПК** (Цей ПК). Раніше цей елемент називався "Мой компьютер" (Мій комп'ютер).

## <span id="page-10-0"></span>3 **Оновлення для резервного копіювання та відновлення**

Перелічені нижче процедури резервного копіювання та відновлення замінюють відповідні процедури, описані в *Посібнику користувача* для вашого комп'ютера.

#### **Використання функції резервного копіювання та відновлення** Windows

Інформацію про функції резервного копіювання та відновлення див. у Windows HP Support Assistant.

**ПРИМІТКА.** Доступ до HP Support Assistant змінився.

- 1**.** На початковому екрані виберіть застосунок HP Support Assistant.
- 2**.** Введіть восстановить (відновити) у полі **Поиск** (Пошук) і дотримуйтеся наведених указівок.

Щоб отримати додаткову інформацію стосовно резервного копіювання, введіть резервное копирование (резервне копіювання) у полі **Поиск** (Пошук).

#### **Пошук розділів відновлення**

**ПРИМІТКА.** Указівки для перевірки наявності розділу відновлення HP або розділу Windows перед відновленням системи змінилися.

Щоб перевірити наявність розділу відновлення HP, на початковому екрані введіть файл і натисніть **Проводник** Windows (Провідник Windows).

#### **Використання програми** HP Software Setup (**лише в деяких моделях**)

**ПРИМІТКА.** Змінилися вказівки щодо доступу до застосунку HP Software Setup для повторного установлення драйверів або программного забезпечення, яке було пошкоджено чи видалено із системи.

Щоб отримати доступ до програми HP Software Setup, виконайте наведені нижче дії:

1**.** На початковому екрані введіть HP Software Setup.

**ПРИМІТКА.** Якщо застосунок HP Software Setup не відображається, ця функція не доступна для вашої системи. Вказівки щодо відновлення див. у *Посібнику користувача* для вашого комп'ютера.

- 2**.** Виберіть застосунок HP Software Setup.
- 3**.** Дотримуючись указівок на екрані, повторно встановіть драйвери або потрібне програмне забезпечення.

#### <span id="page-11-0"></span>**Використання інших інструментів резервного копіювання та відновлення**

Докладніше про резервне копіювання та відновлення, див. у *Посібнику користувача*, який входить у комплект постачання вашого комп'ютера.

# <span id="page-12-0"></span>4 **Оновлення технічних характеристик**

#### **Вхідне живлення**

У цьому розділі наведено інформацію стосовно живлення, зокрема щодо робочої напруги та струму. Ці відомості стануть вам у пригоді під час подорожей за кордон. Інші робочі характеристики вхідного живлення див. у *Посібнику користувача*, який входить у комплект постачання вашого комп'ютера.

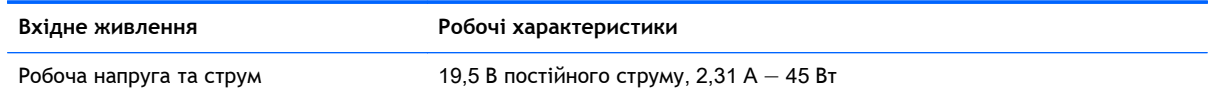

# <span id="page-13-0"></span>5 **Додаткові ресурси** HP

У наведеній нижче таблиці ви знайдете опис продукту, практичні поради й інструкції та багато іншої корисної інформації.

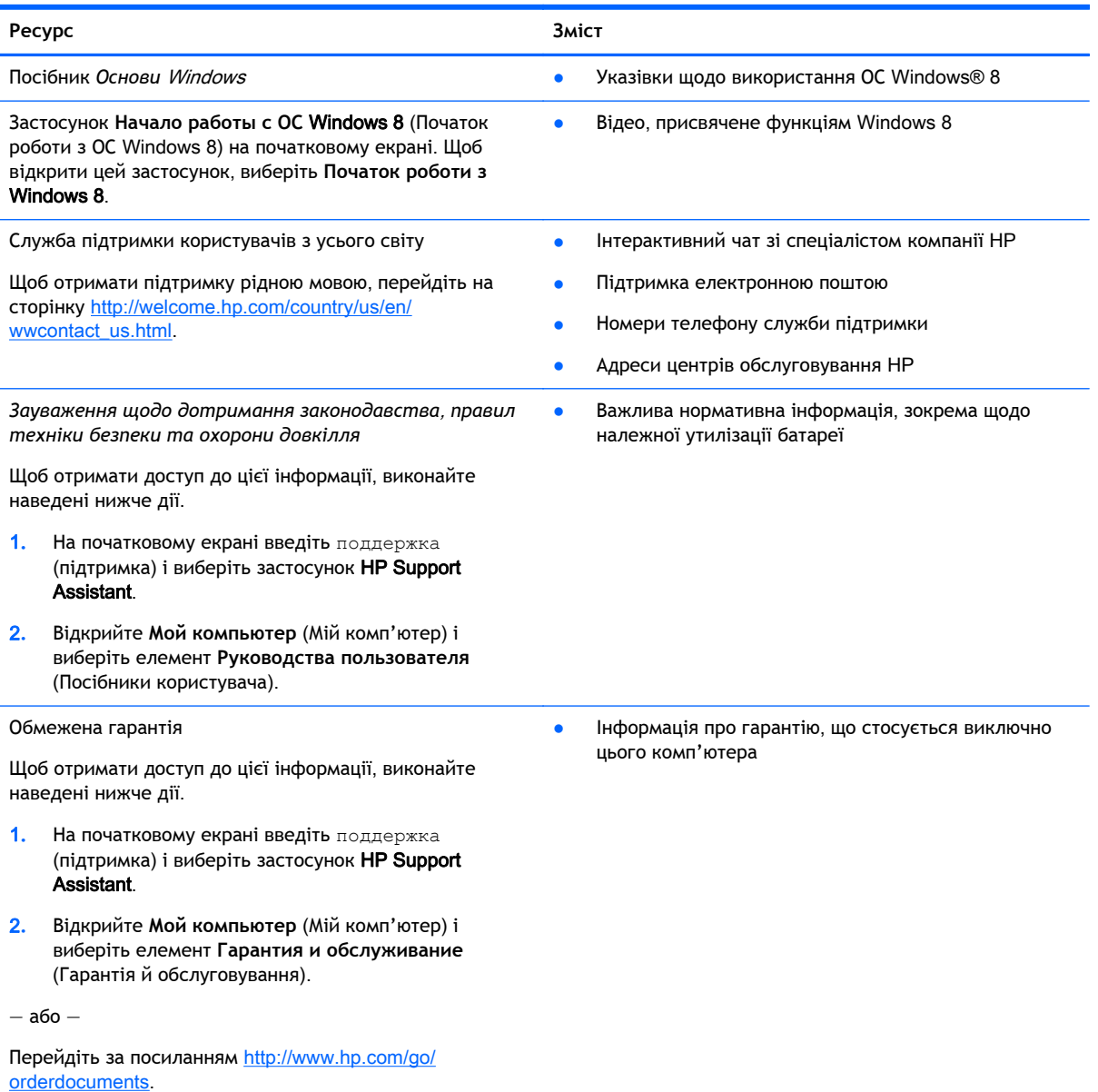